**OGOS 2017**

# **MANUAL PENGGUNA SISTEM E-KEBERADAAN** PENYELIA

**Disediakan Oleh :Unit Audit Dalam**

1. Login Skrin

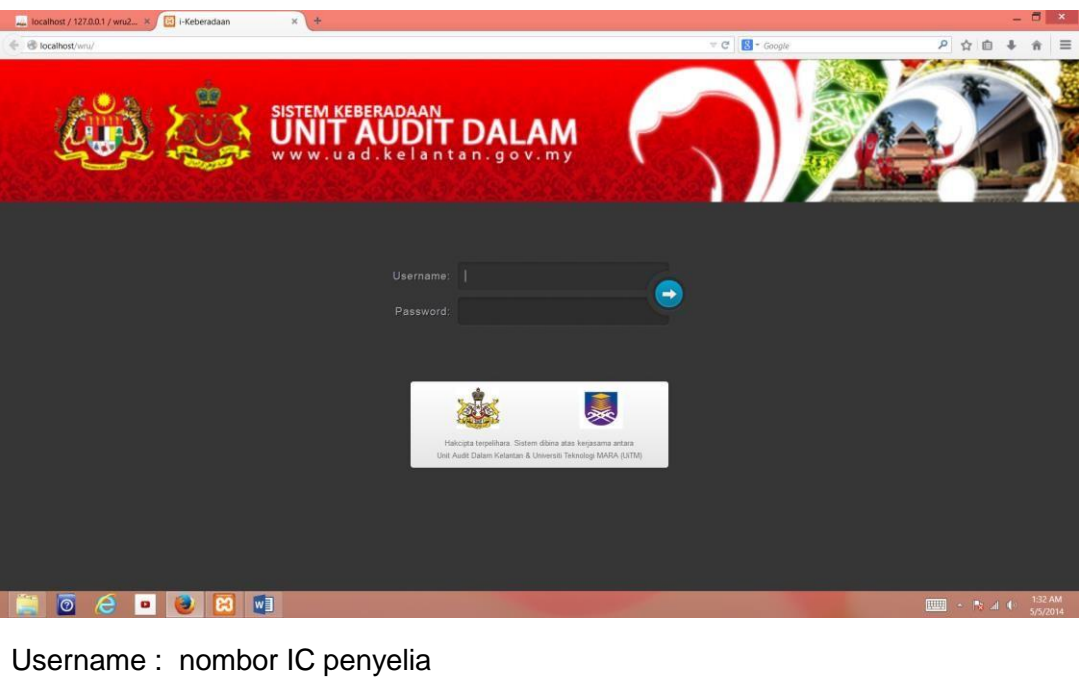

Password : \*\*\*\*\*\*\*\*\*\*\*

Tekan **ENTER** key ataupun klik pada ikon

2. Laman utama Sistem e-Keberadaan bagi Penyelia setiap bahagian

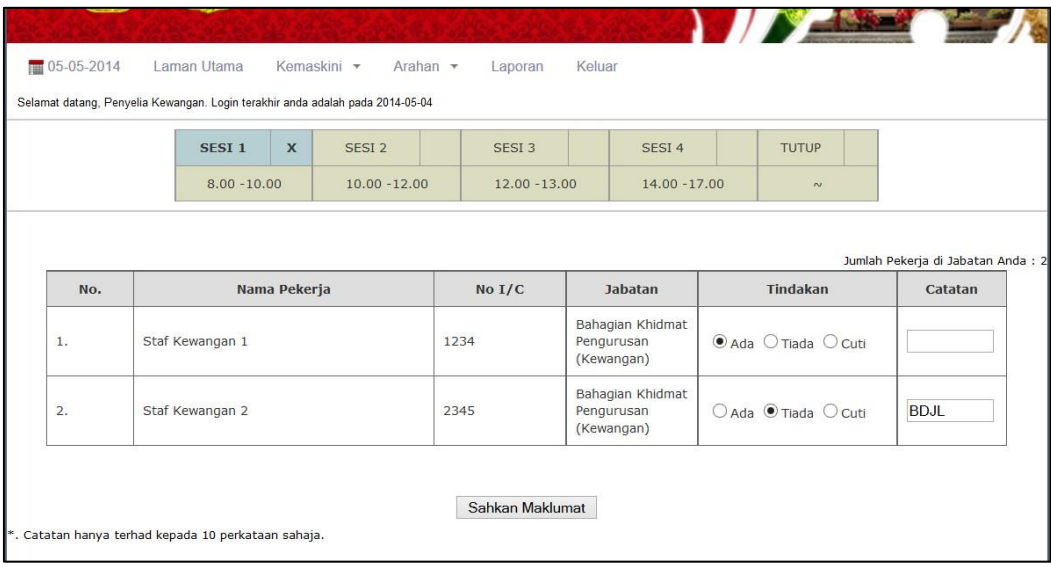

Setiap sesi akan aktif secara automatik mengikut jam computer. Setiap penyelia wajib menanda keberadaan staf selian mereka pada sesi yang aktif sahaja. Mesej peringatan akan dihantar ke nombor telefon bimbit yang didaftarkan setengah jam sebelum setiap sesi tamat.

Ruang catatan hanya terhad kepada 10 perkataan sahaja dan mengikut kod yang telah didaftarkan oleh Pentadbir Sistem.

Setelah selesai menanda keberadaan semua staf, pastikan klik pada butang Sahkan Maklumat

Skrin di bawah akan dipaparkan mengesahkan bahawa penandaan keberadaan sesi tersebut sudah dilakukan.

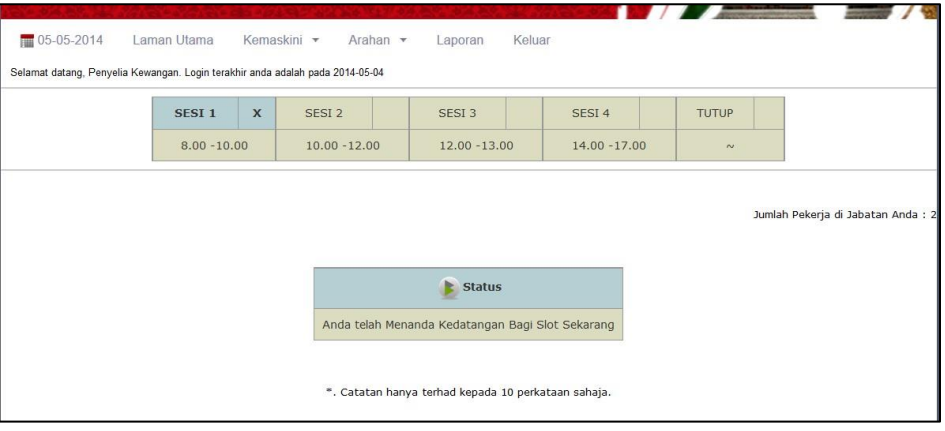

3. Fungsi-fungsi Sistem e-Keberadaan untuk Penyelia setiap bahagian.

#### 3.1 Kemaskini

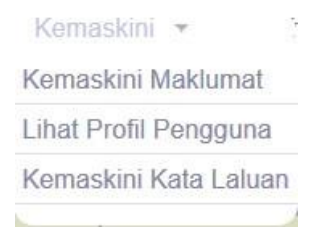

#### a) Kemaskini Maklumat

Untuk mengemaskini maklumat penyelia

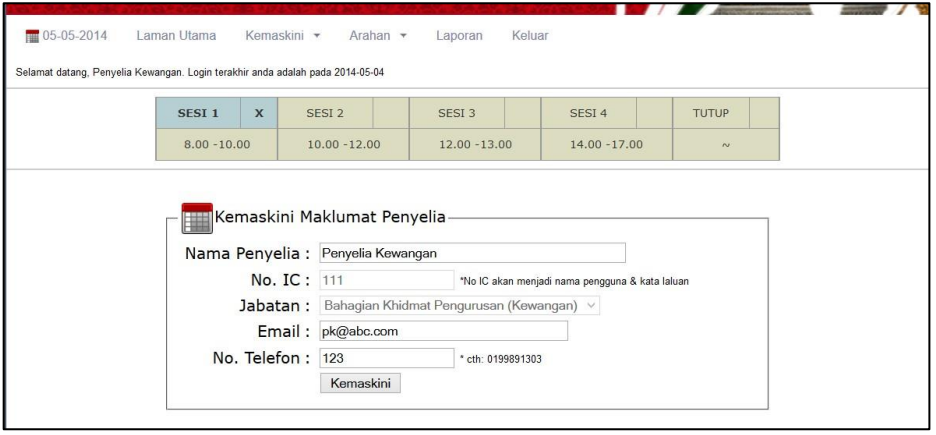

# b) Lihat Profil Pengguna

Untuk memaparkan maklumat profil penyelia.

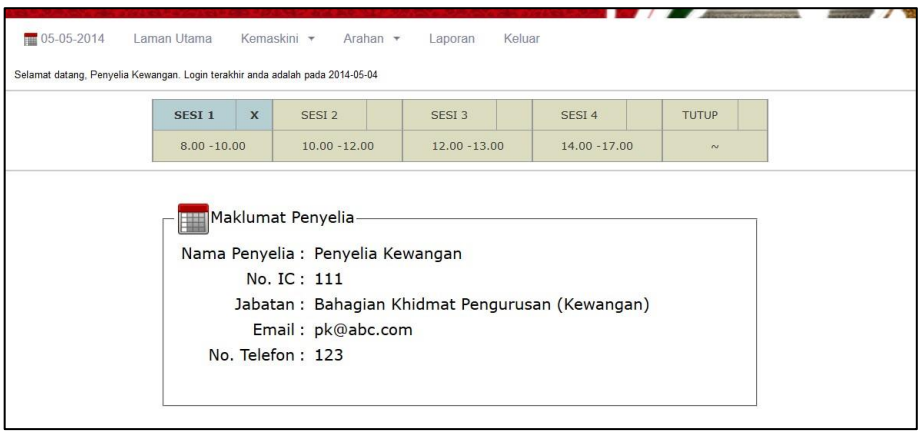

c) Kemaskini Kata Laluan

Untuk mengemaskini kata laluan penyelia.

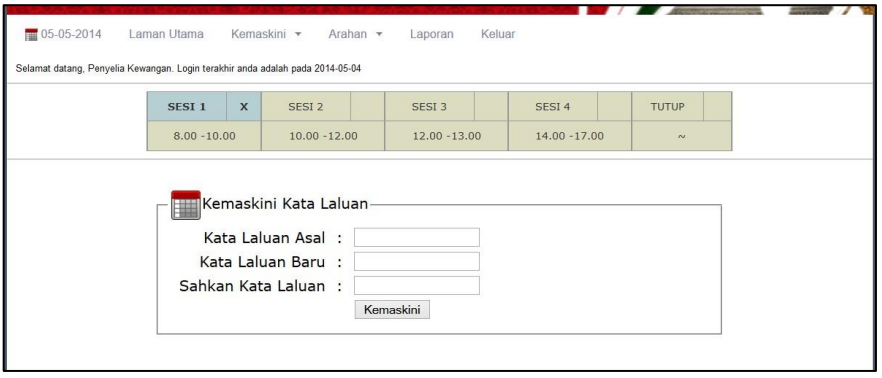

#### 3.2 Arahan

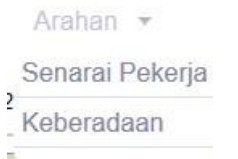

#### a) Senarai Pekerja

Untuk memaparkan senarai staf di bawah selian penyelia.

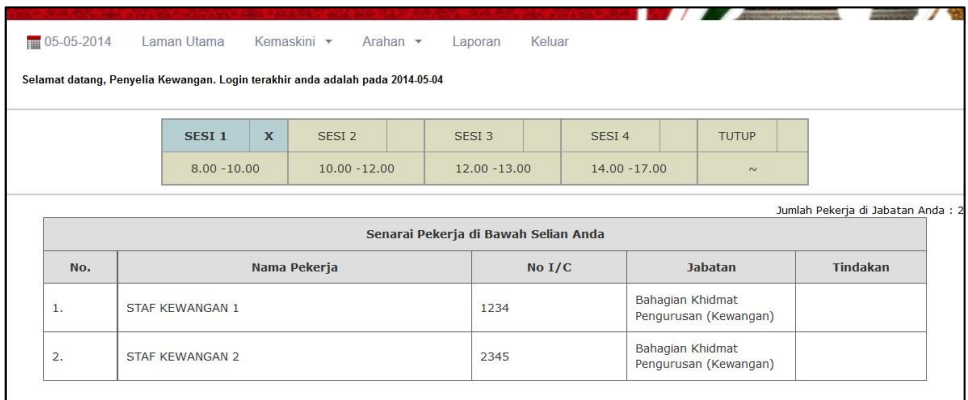

#### b) Keberadaan

Memaparkan senarai staf yang tiada semasa penandaan keberadaan dilakukan. Penyelia boleh mengemaskini sekiranya tersilap tanda, dengan klik pada ikon  $\overline{m}$ .

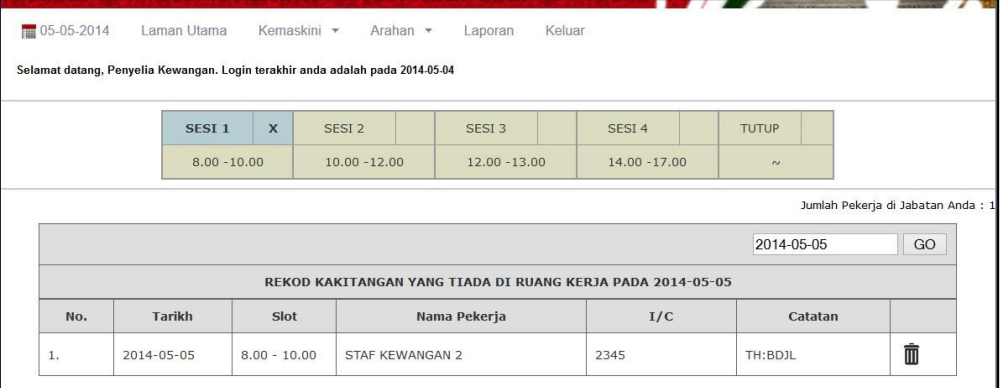

# 3.3 Laporan

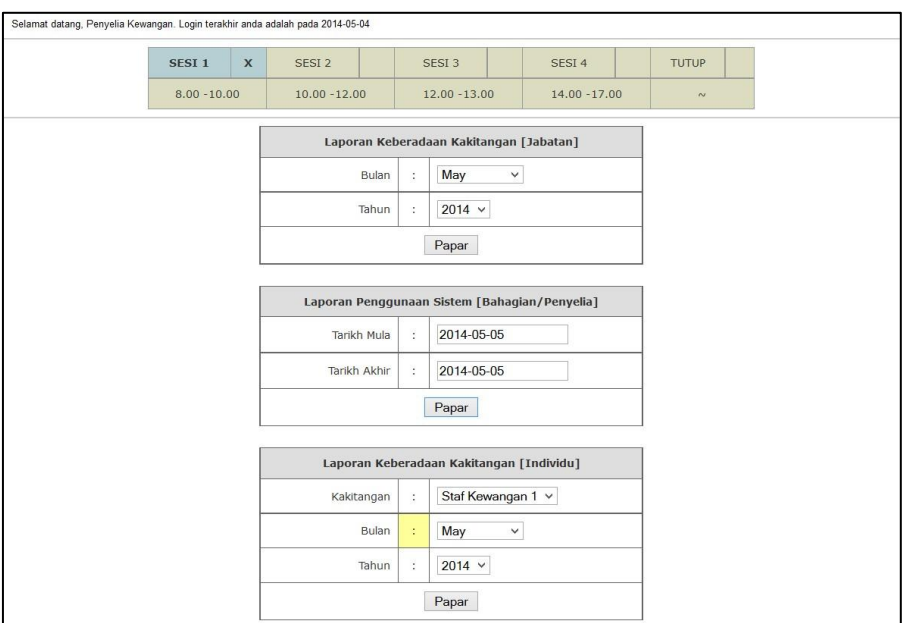

## a) Laporan Keberadaan Kakitangan

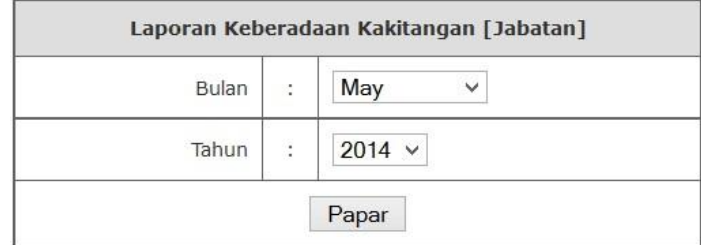

Laporan keberadaan bulanan untuk semua staf di bawah selian penyelia

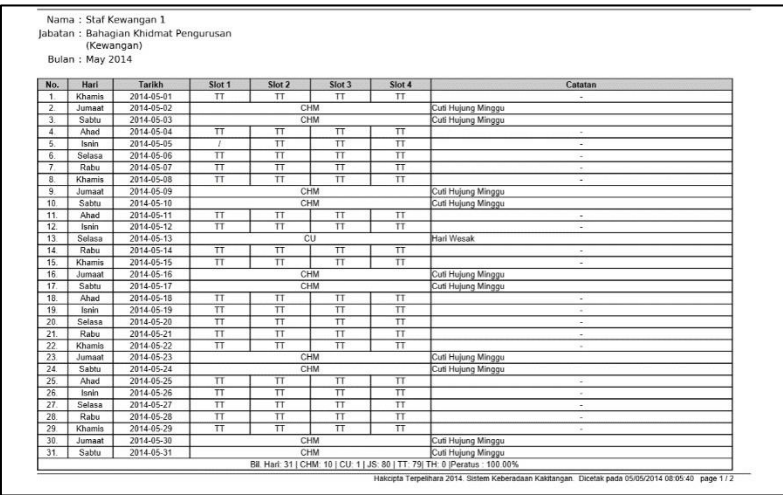

## b) Laporan Penggunaan Sistem

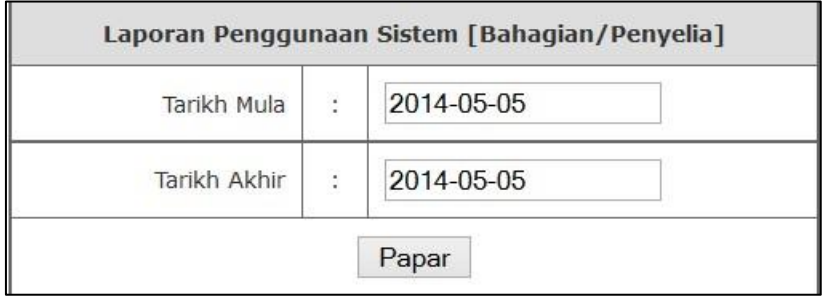

Laporan untuk penyelia melihat status tanggungjawab penandaan yang telah dilakukan mengikut tempoh yang dipilih.

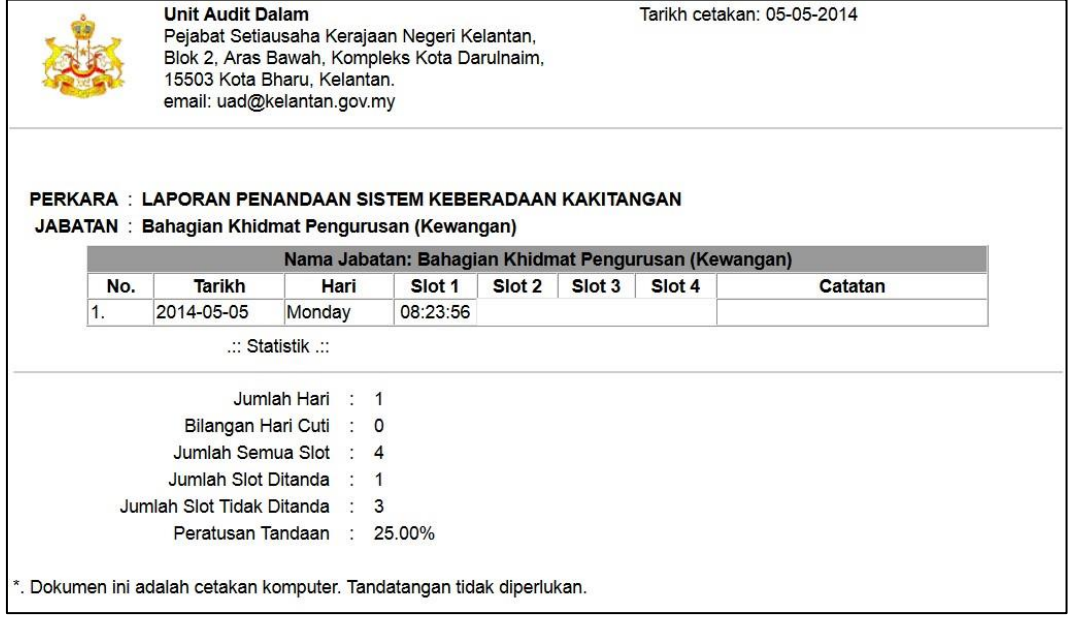

## c) Laporan Keberadaan Kakitangan (Individu)

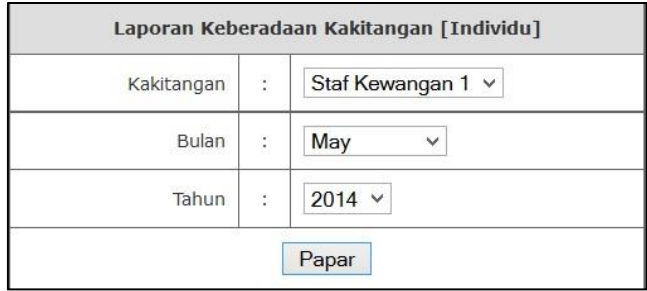

Format dan perincian laporan adalah seperti laporan (a) tetapi untuk staf yang dipilih sahaja.

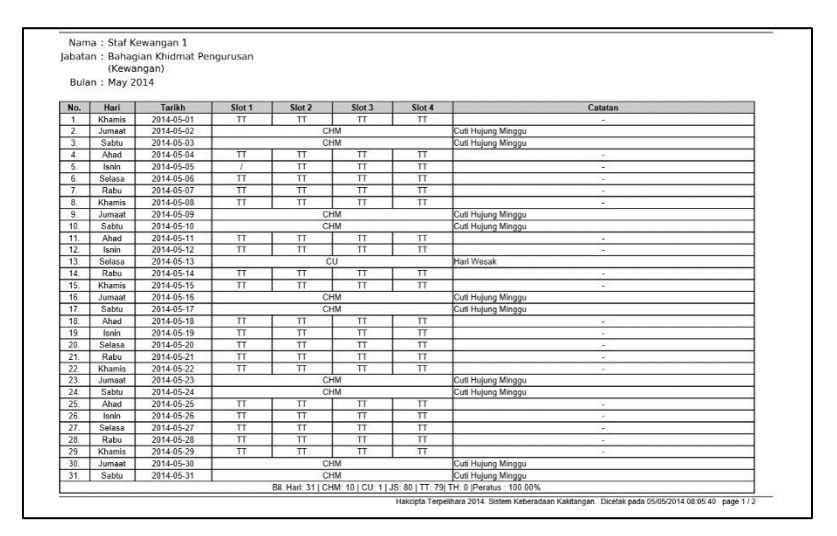